# Office2013 をお使いのお客様へ

Office2013 環境下で EX-TREND武蔵 を使用する際には、以下の注意事項がございます。 ご確認の上、EX-TREND武蔵 をご使用ください。

## ● Office2013 の 32bit版 のみ対応しています

Office2013 の 64bit版 には、対応していません。

## ● Microsoft Excel の 「.NET プログラミングサポート」がインストール されている必要があります

Office2013 で Microsoft Excel の 「.NET プログラミングサポート」 がインストールされていない場合、

- ・ 「施工計画書作成支援」プログラムが起動できない
- ・ 「書類作成支援」プログラムで、Excel のアドインが表示されない

等の不具合が発生します。

「.NET プログラミングサポート」 の確認とインストール方法については、

 次ページの Microsoft Excel の 「.NET プログラミングサポート」 の確認とインストール方法 を参照してください。

# Microsoft Excel の 「.NET プログラミングサポート」 の 確認とインストール方法

1. Windows のコントロールパネルから、「プログラムと機 能」を開きます。

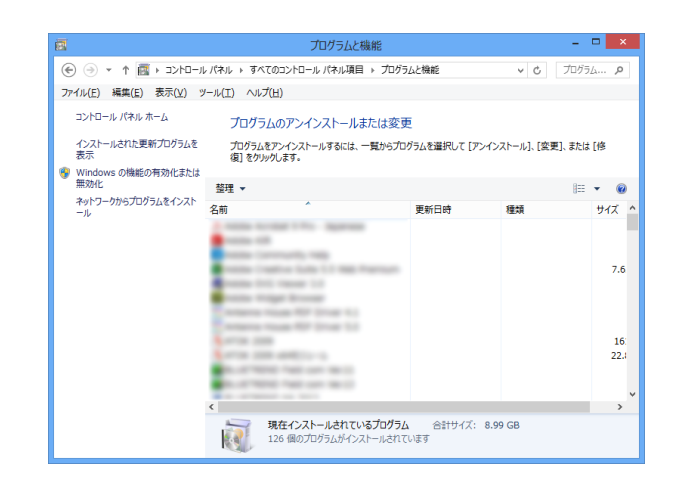

2. 一覧から「Microsoft Office 2013」を選択して、 [変更]をクリックします。

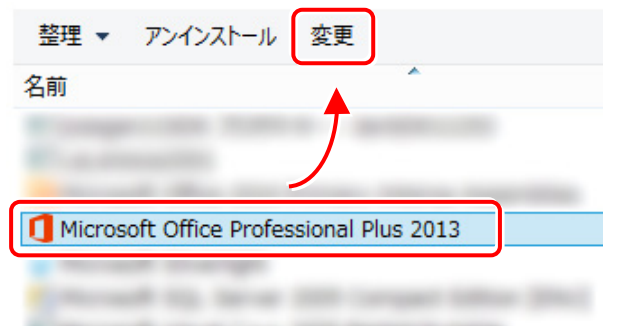

#### Office Personal または Office Home & Business の場合は 2. の操作で[変更]をクリックすると下画面が表示されますので、 [クイック修復]または[オンライン修復]で[修復]をおこなってください。

- ※ 本書の 3. 以降の操作は必要ありません。
- ※ Office Personal および Office Home & Business には、 2013年6月版より対応しております。

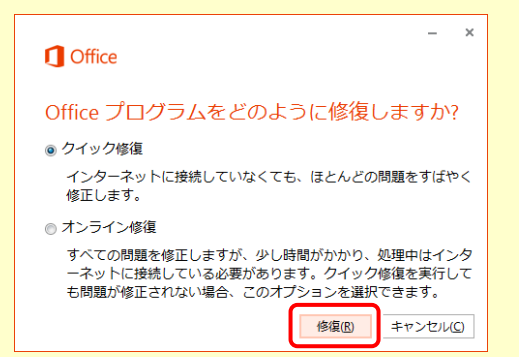

3. [機能の追加/削除」を選択して、[続行]をクリックしま す。

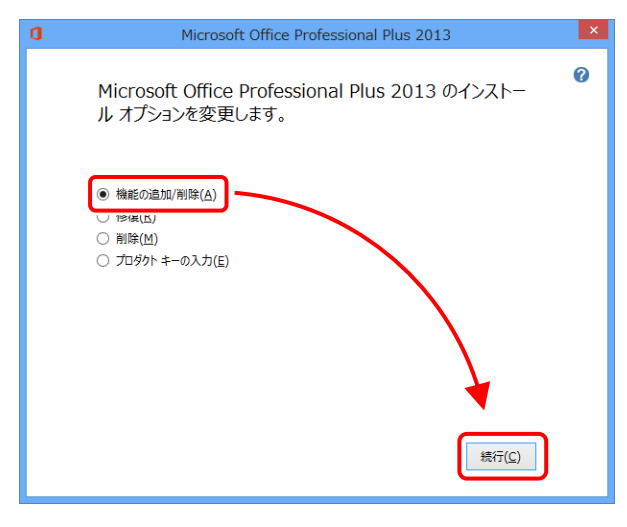

4. 「Microsoft Excel」の左の[+]をクリックして開きま す。

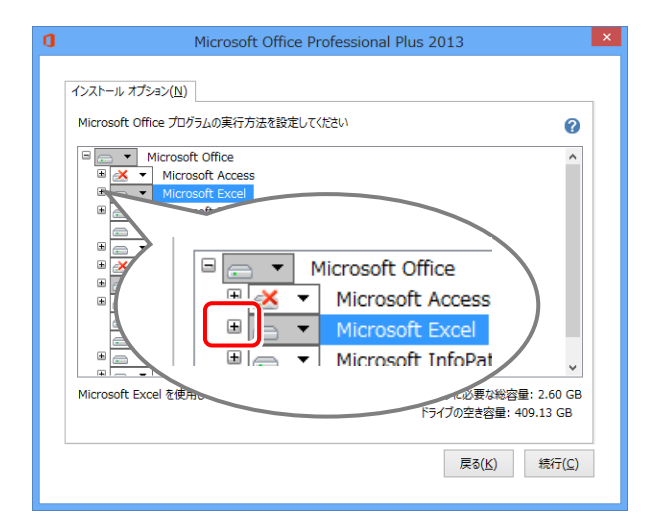

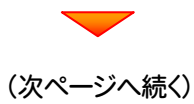

#### 5. 「.NET プログラミングサポート」の左のアイコンをクリ ックします。

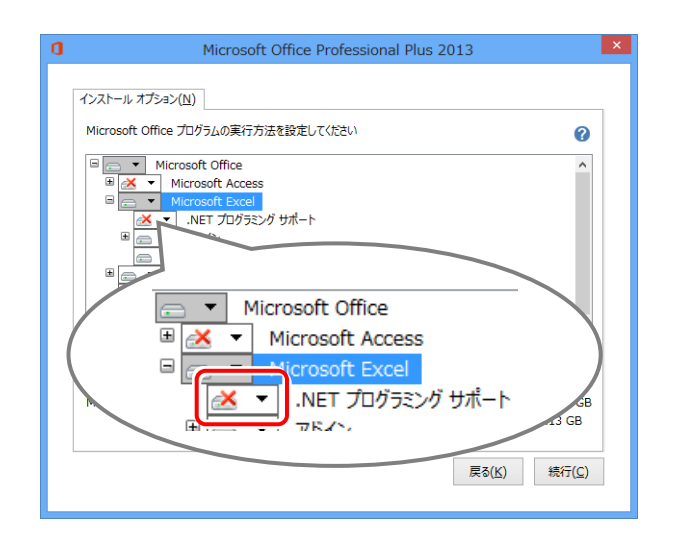

6. 「マイコンピューターから実行」を選択します。

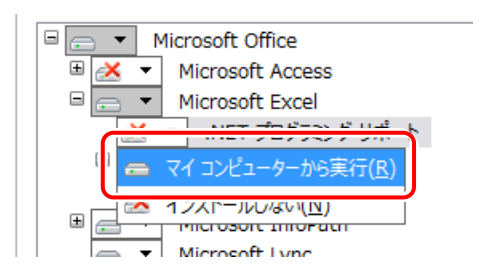

※ 既に「マイコンピューターから実行」となっていた場合 は、設定を変更する必要はありません。

画面右上の「×」をクリックして、セットアップを中止し てください。

7. [続行]をクリックします。

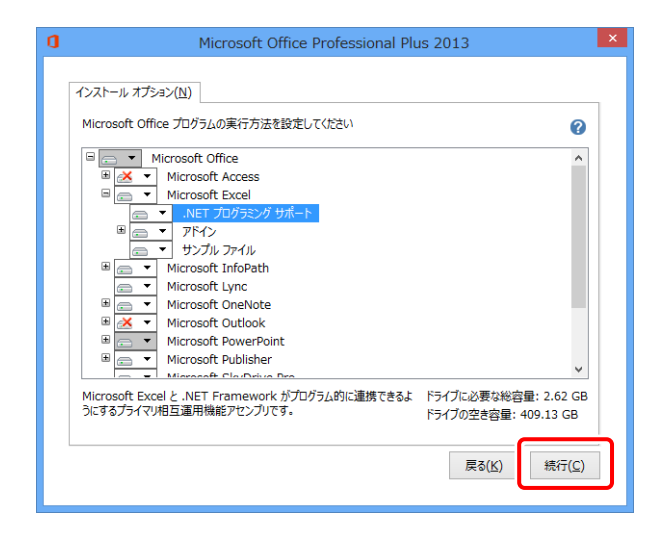

**8.** インストールが開始されます。

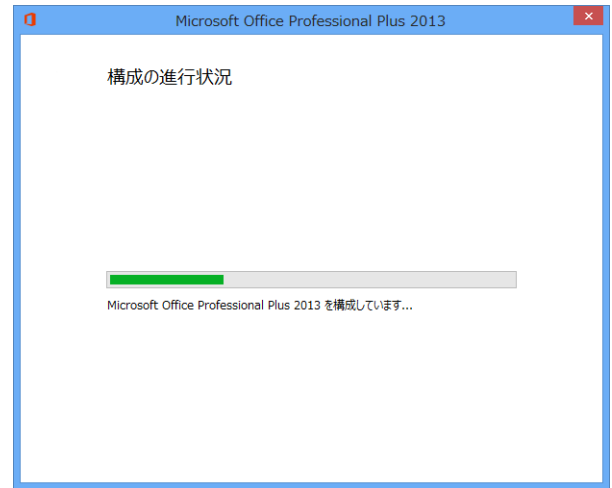

### 9. [閉じる]をクリックして、完了です。

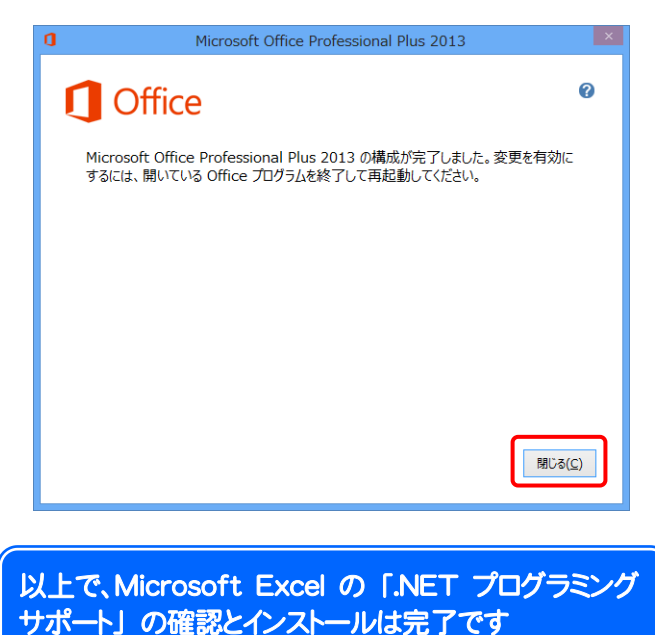